## **Δραστηριότητες**

1. Μεταβείτε στον φάκελο **Τα έγγραφά** μου και δημιουργήστε την εξής δενδρική δομή φακέλων:

 $\Box$  Τα έγγραφά μου  $\Box$   $\Box$   $\Box$   $\Box$ ) Εργασίες, ι Ζωγραφιές

2. Ανοίξτε τη **Ζωγραφική** και ζωγραφίστε έναν κύκλο. Αποθηκεύστε το αρχείο με το όνομα «**Σχήμα**», στον φάκελο **Ζωγραφιές**. Στη συνέχεια, στο πρόγραμμα της **Ζωγραφικής** επιλέξτε *Αρχείο Δημιουργία* και σχεδιάστε ένα τετράγωνο. Αποθηκεύστε το αρχείο με το όνομα «**Σχήμα**», στον φάκελο **Ζωγραφιές**. Ποιο μήνυμα προκύπτει; Τι συμπέρασμα βγάζετε; Πως θα επιλύσετε το πρόβλημα;

-----------------------------------------------------------------------------------------------------------------

-----------------------------------------------------------------------------------------------------------------

3. Στο πρόγραμμα της **Ζωγραφικής** επιλέξτε *Αρχείο Δημιουργία* και γράψτε μια φράση πχ «Καλημέρα». Αποθηκεύστε το αρχείο με το όνομα «**Εργασία**», στον φάκελο **Εργασίες**. Κλείστε τη Ζωγραφική.

4. Ανοίξτε το Word και πληκτρολογήστε μια φράση. Αποθηκεύστε το αρχείο με το όνομα «**Εργασία**», στον φάκελο **Εργασίες**. Γιατί δε δημιουργείται πρόβλημα παρόλο που τα ονόματα ταυτίζονται;

-----------------------------------------------------------------------------------------------------------------

-----------------------------------------------------------------------------------------------------------------

5. Κλείστε το Word. Ανοίξτε το φάκελο **Εργασίες** και με δεξί κλικ αλλάξτε τον τρόπο προβολής και τακτοποίησης των αρχείων. Επιλέξτε *Προβολή Λεπτομέρειες* και δείτε το μέγεθός τους.

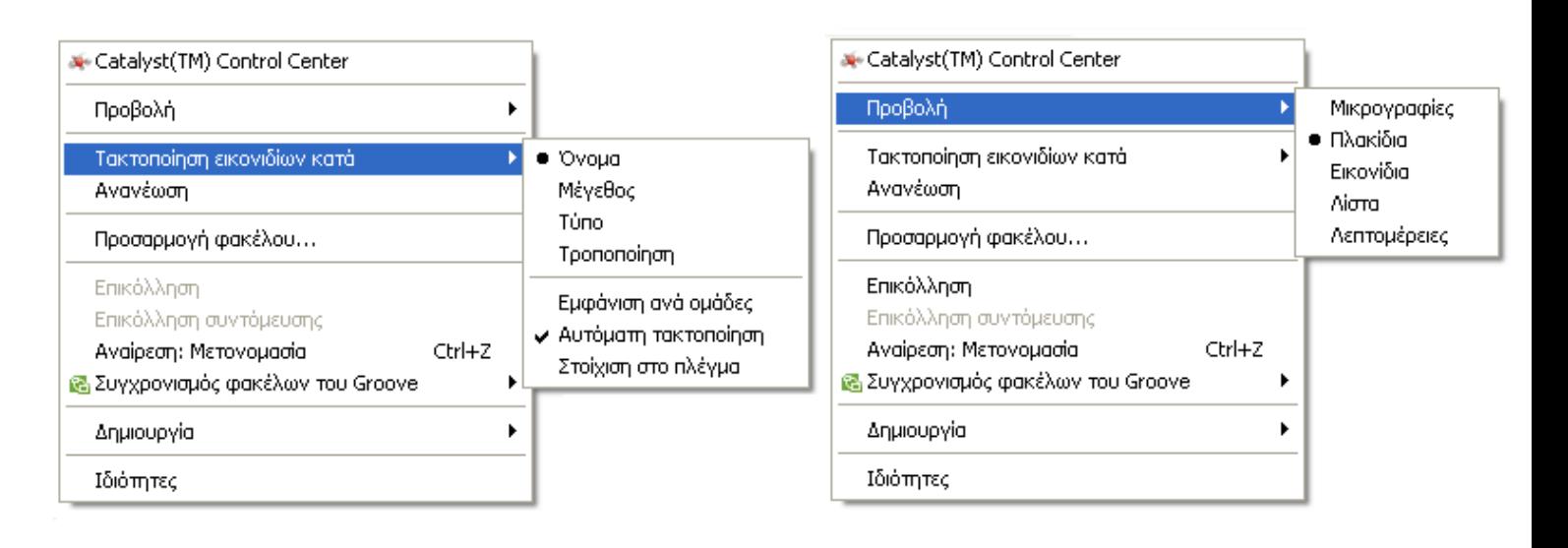

6. Με δεξί κλικ πάνω του και *Μετονομασία*, αλλάξτε το όνομα του αρχείου **Εργασία.bmp** σε **Ζωγραφιά.bmp**. Τι πρέπει να προσέχουμε κατά την μετονομασία των αρχείων;

----------------------------------------------------------------------------------------------------------------- ----------------------------------------------------------------------------------------------------

7. Μετακινήστε το αρχείο **Ζωγραφιά.bmp** στο φάκελο **Ζωγραφιές** με τη διαδικασία της **Αποκοπής** και της **Επικόλλησης**. Τι θα γινόταν αν αντί για Αποκοπή επιλέγατε **Αντιγραφή**;

-----------------------------------------------------------------------------------------------------------------

 $-$ 

- 8. Διαγράψτε το φάκελο **Εργασίες**.
- 9. Επαναφέρετε το φάκελο **Εργασίες** από τον **Κάδο Ανακύκλωσης**.
- 10. Η τελική «δενδροειδής» σας δομή έχει περίπου την παρακάτω μορφή;

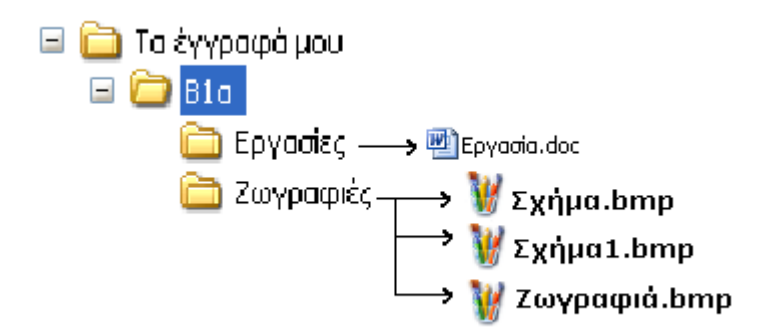